## **Faire sa demande de bourse en ligne**

Mode d'emploi

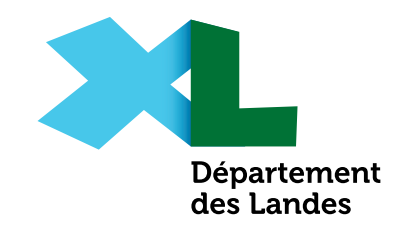

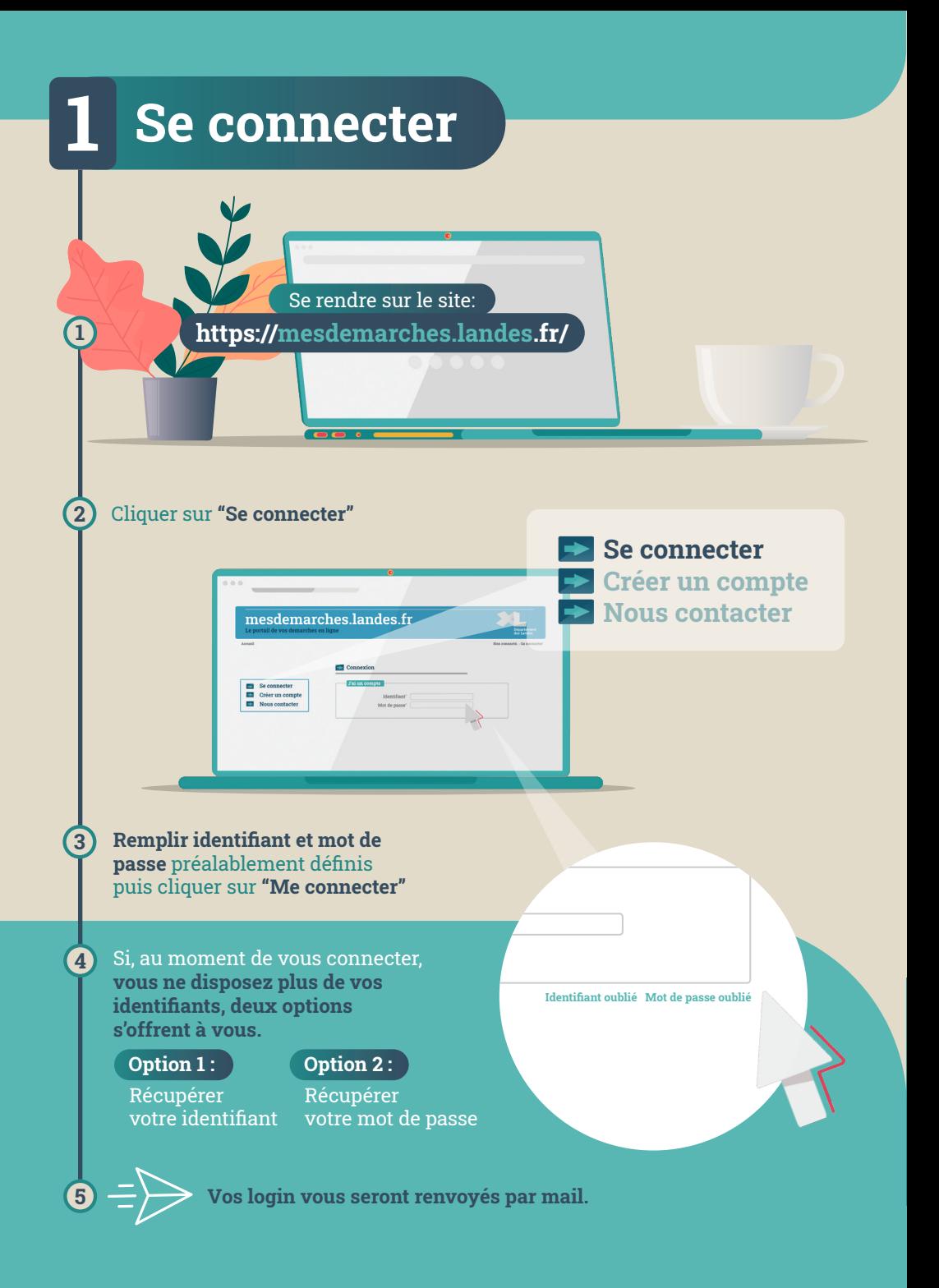

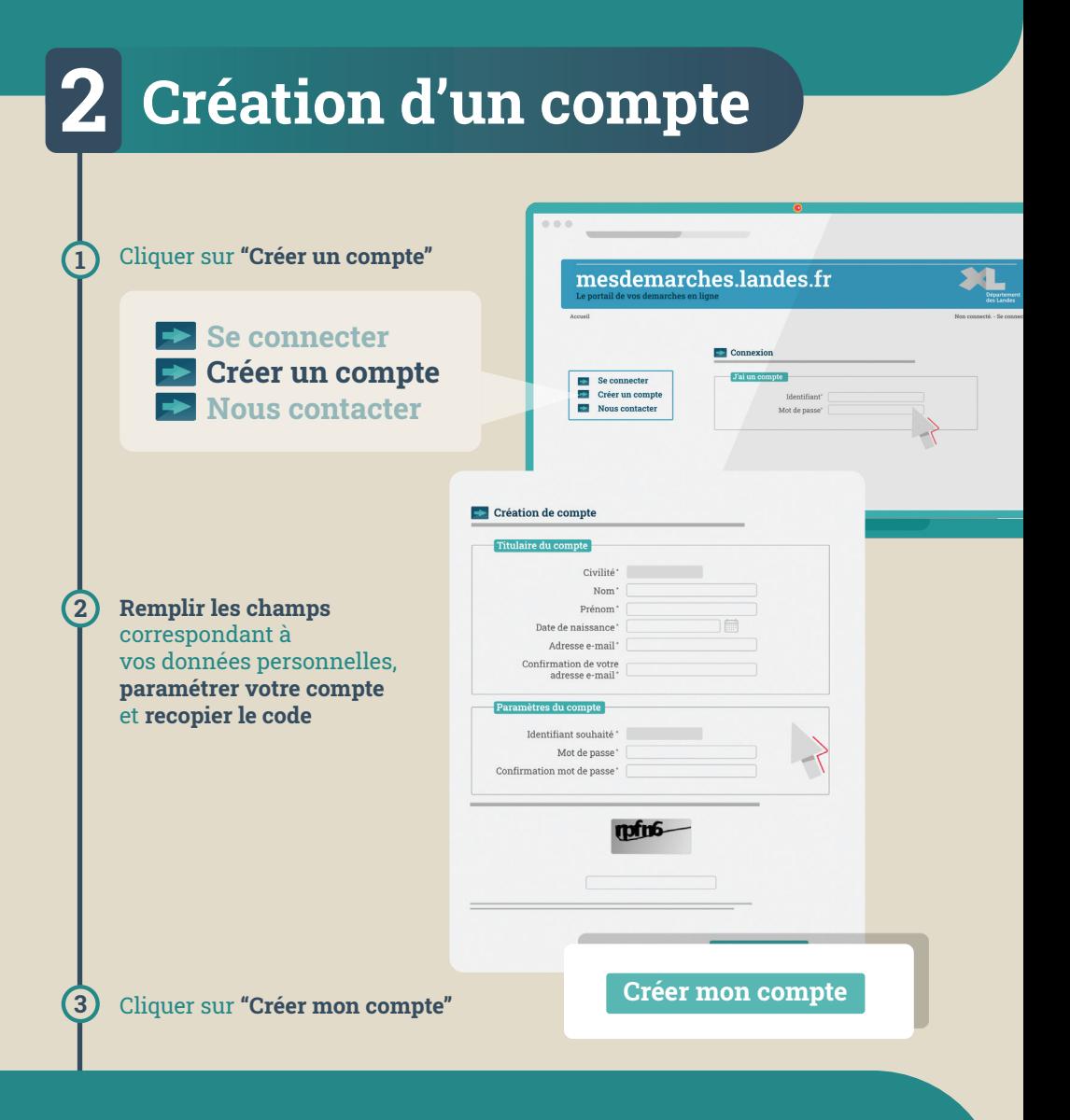

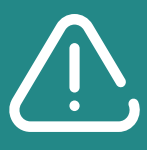

Si, en validant votre demande, vous voyez apparaître le message : **«Il existe déjà un compte avec cette adresse mail»**, cela signifie que **vous avez déjà créé un compte**. Vous pouvez à tout moment récupérer vos identifiants existants via la rubrique **«se connecter»**.

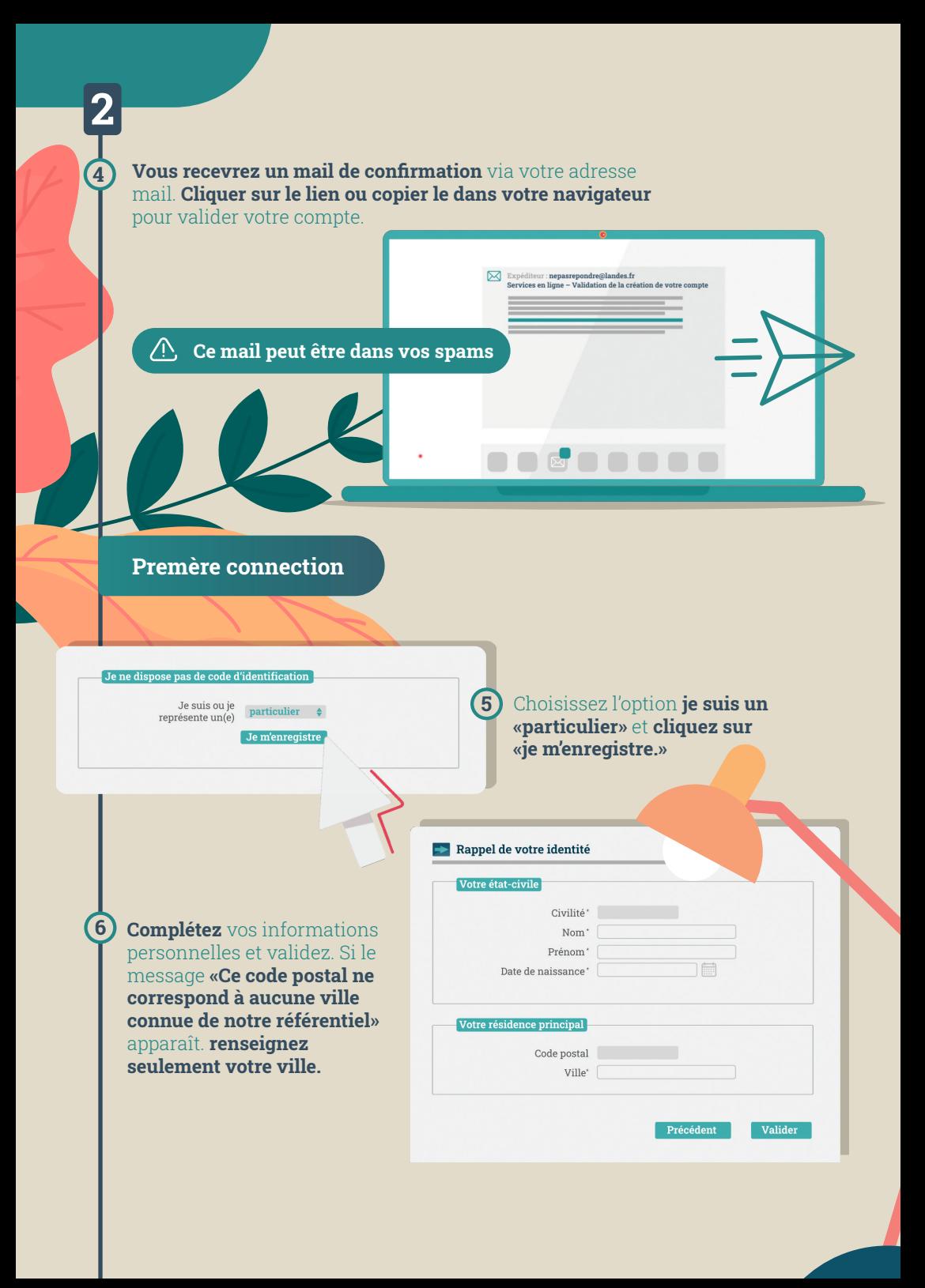

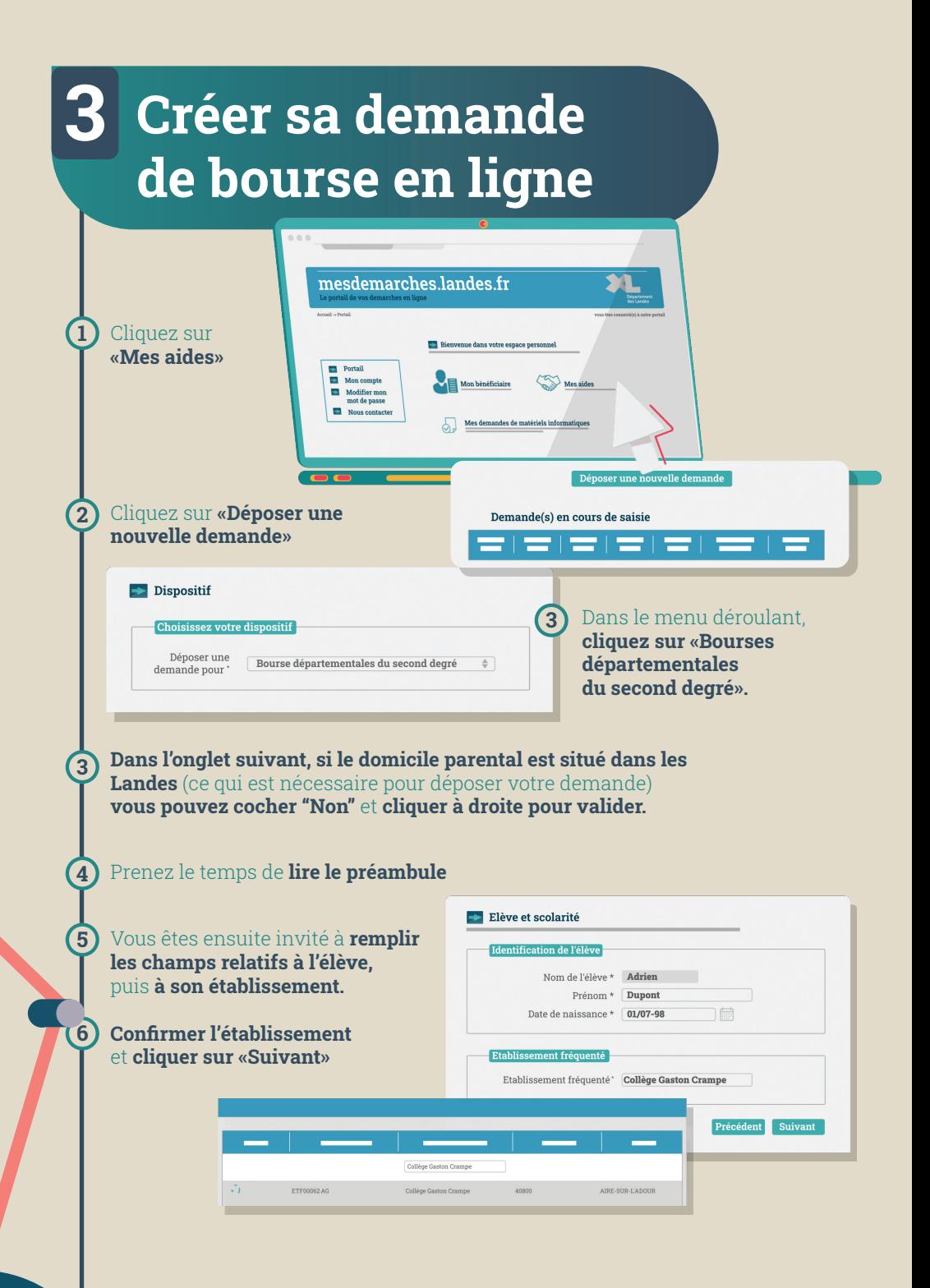

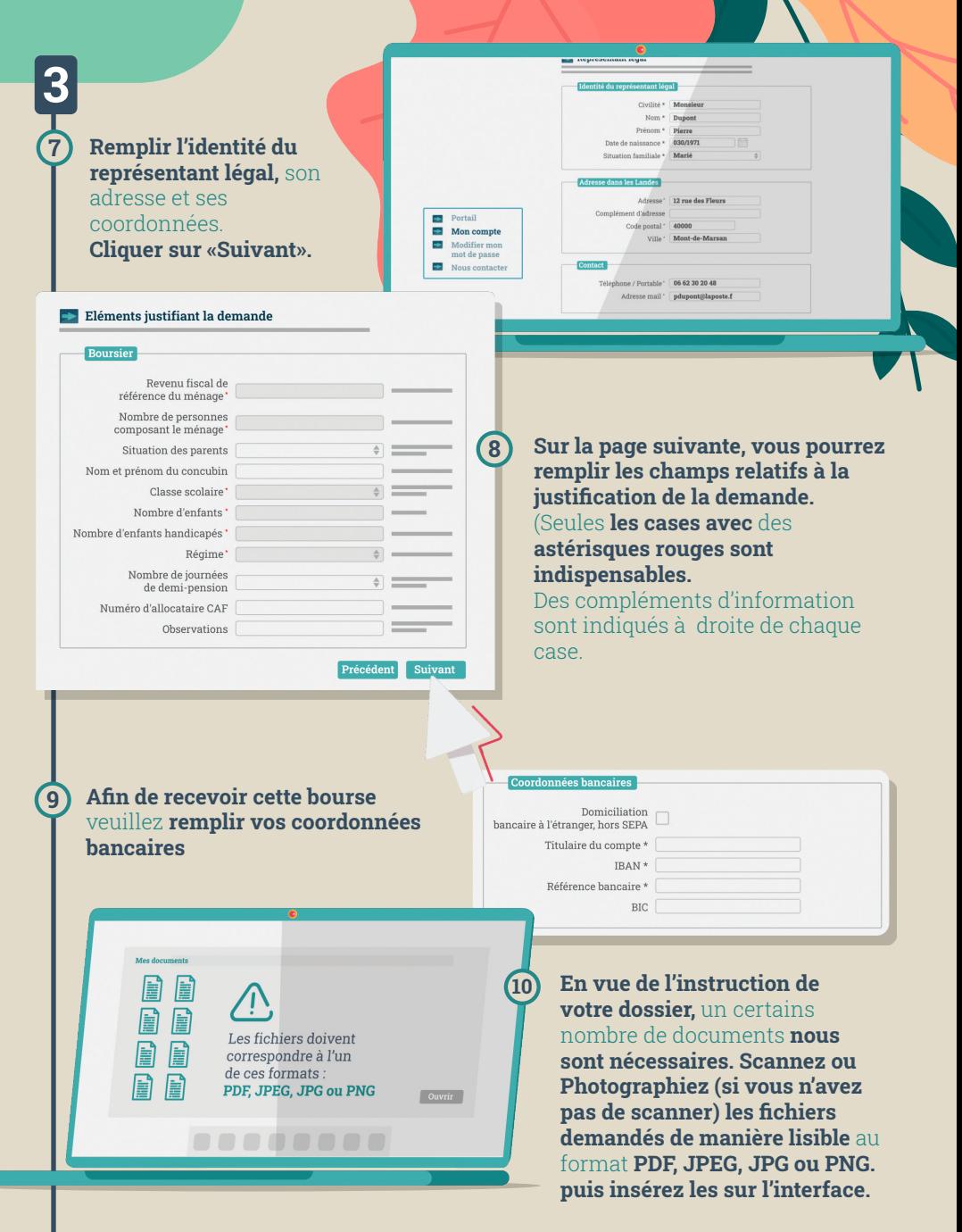

 $\square \,\mathscr{D} \, \overline{\mathbb{Q}}$ 

**Vous pouvez les sélectionner directement** sur votre **ordinateur,** sur une **clef usb,** un **disque dur externe**  ou depuis votre **smartphone**

**Pour ajouter un document, utilisez le bouton + vert** et recommencez la procédure. **Pour le supprimer, cliquez sur le bouton croix rouge.**

**11**

**12**

**1**

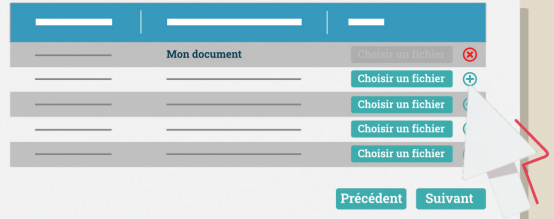

**L'ensemble des informations** saisies sera conservé lors de votre prochaine connexion.

........

Si un document manque pour compléter votre dossier, **vous pouvez vous déconnecter à tout moment, l'ensemble des informations saisies sera conservé lors de votre prochaine connexion.**  Par contre **votre dossier ne sera instruit que si toutes les pièces demandées sont transmises.** 

**Cocher «j'accepte que les 13 informations saisies soient exploitées dans le cadre de la demande de bourse départementale» Cliquer sur «Je valide»** si la demande est correcte.

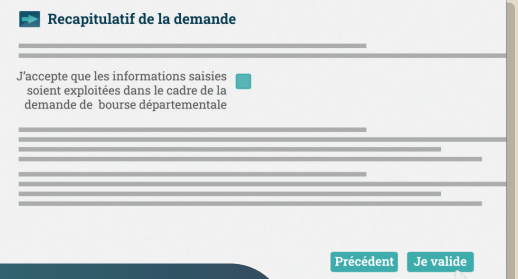

## **4 En cas de difficultés**

**En cas de problème lors de la création de votre demande,** rendez vous sur l'onglet **«Nous contacter»** 

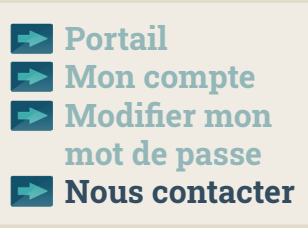

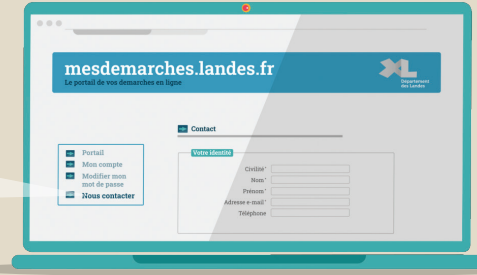

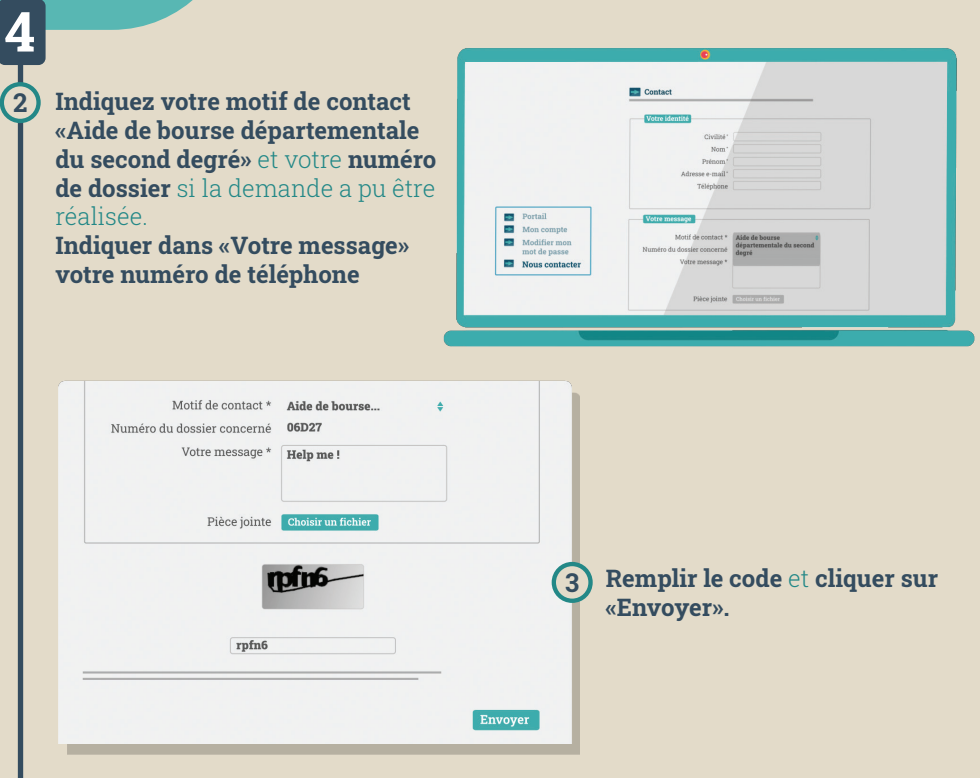

## **Département des Landes**

Direction de l'éducation, de la jeunesse et des sports

23 rue Victor Hugo 40025 MONT DE MARSAN Cedex

Téléphone : 05 58 05 40 40

**landes.fr**